## Big Red CNC Training

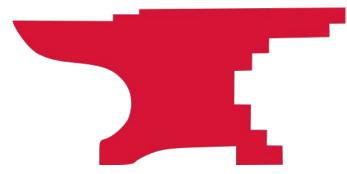

- 1. Understand the basics of operating the Big Red CNC machine safely.
- 2. Demonstrate turning on, jogging, referencing, and running a toolpath on the CNC machine safely.
- 3. Each student sets up and runs a pre-prepared project.

- You've watched the pre-class videos or already have a knowledge of the concepts in them.
- You want to get started using this machine.
- Your CNC parts are usually one off or low quantity.
- You accept that there may be faster and more robust methods for higher volume production on this machine. (Tool libraries and offsets, production jigs and fixtures, touch-off indicators, and other improved efficiency tools and methods.)

- Don't hurt yourself.
  Risk = Low, Impact = Medium
  Don't break the machine.
  - Risk = Medium, Impact = High
- 3. Don't hurt your end mill or project

Risk = Medium, Impact = Medium

- Facing down the machine, X is left to right, Y is front to back and Z is up and down.
- The front left corner of the machine is absolute X0, Y0.

ero

- Usually the front left corner of your workpieces is set as X0, Y0 during the project setup process. There may be times when you use the center.
- Z0 should be the top of the material to be cut until you get more experience.
- Other setups are possible but these are advanced uses.
- Be sure you have the vacuum on when registering the Z at the top of your material.

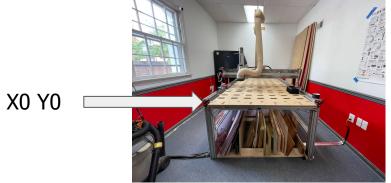

- 1. Stay with the machine while it's cutting and be ready to stop the machine if something goes wrong.
- 2. Always have the Emergency Stop button in hand. Be careful not to drop the Emergency Stop button because it can trigger when it hits the floor.
- 3. Double check that the end mill height is high enough to clear any clamps or fixture pieces. Just because you set the Z height to 4" up doesn't mean the end mill is 4" up from the table until you've referenced as the Z during setup.
- 4. Make sure your toolpaths aren't going to accidentally cut something you don't want cut (clamps!). Leave clearance on your paths, set your Z clearance height and starting position height correctly.
- 5. ALWAYS use a spoil board if you are going to cut through your chosen material. If you cut into the MDF machine bed, you have to purchase a new bed, and you have to sit there while it recuts the holes for the clamps.
- 6. Do not put anything on the rails. Be careful of anything you put on the bed that you don't want cut or knocked over.
- 7. Be sure your tools are securely mounted in in the collets and spindle.

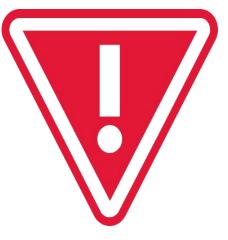

#### **Machine Parts**

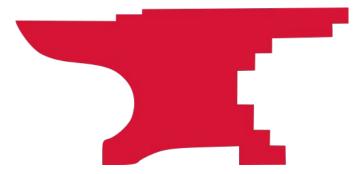

- 1. Machine Power On/Off
- 2. Vacuum, Switch and Bag
- 3. Limit Switches
- 4. Spindle, End Mills and Collet
- 5. Computer Software Mach 4

- The power switch for the CNC machine is on the wall to the right of the PC. Turn on the grey power strip.
- The vacuum switch is on the yellow box to the right of the grey power strip. You only need to have the vacuum on when you are cutting. Please check and empty the vacuum bag as necessary.

arts

• Limit switches are the blue plastic pieces on the ends of the rails and the gantry that stop the machine moving too far in any direction. Note there are no limit switches on the Z axis.

Parts 2

- The spindle is the part of the CNC machine that spins the endmill. This is not something you will need to manually control or turn on. Spindle speed, on and off are controlled by the GCode you create and run.
- The collet is the piece that holds your endmill in place. Colletes are inserted into the nut that attaches to the spindle. Always use the right size collet.
- Mach 4 is the program that you will open on the computer to move the machine, load and run your GCode.

- Use the correct collet size to match the shank of your bit.
- Screw the collar and collet onto the spindle finger tight first using the wrenches, tighten no more than 1/8th additional turn.
- In no event should you be straining to tighten the collar and collet.
- Try to make your endmill stick out the collet as little as you can, bearing in mind that the endmill has to stick out at least as far as the deepest cut you're making. You can't have the endmill stick out 1/2 inch and try to cut 3/4 inch into something. The less stickout you have, the less the endmill deflects/bends during the cut.
- Don't let the shank stick out of the top of the collet.

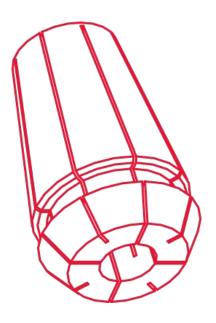

olla Collet

- Try to make your endmill stick out the collet as little as you can, bearing in mind that the endmill has to stick out at least as far as the deepest cut you're making. You can't have the endmill stick out 1/2 inch and try to cut 3/4inch into something. The less stickout you have, the less the endmill deflects/bends during the cut.
- Don't let the shank stick out of the top of the collet. The first picture is fine, the second picture is too far through the collet.

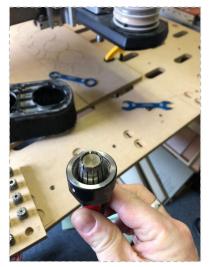

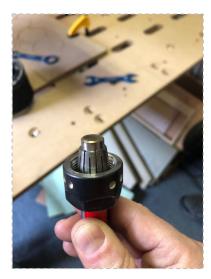

### Fixturing -Securing Material

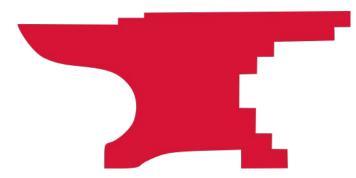

- Clamp your workpiece down directly to the bed if you are not cutting all the way through.
- Clamp a spoilboard down and screw the workpiece to the spoilboard if you're cutting through but not cutting pieces out (slots).
- Clamp a spoilboard, screw the workpiece to the spoilboard and use tabs to hold your piece in place if cutting all the way through.

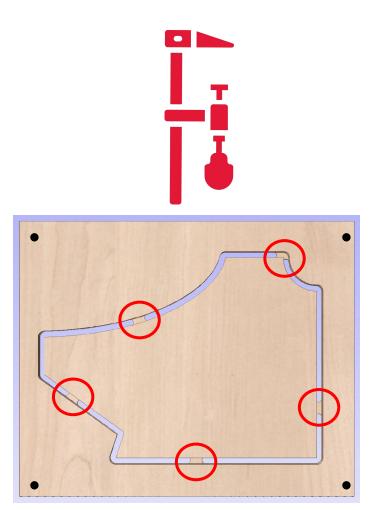

ixturin 

- Clamp a spoilboard and use double sided tape or the tape and spray glue/super glue method if you're cutting all the way through. The tape and glue method works when cut-out pieces are small or when you want to avoid sanding the tabs off.
- Use double sided tape instead of screws or glue.

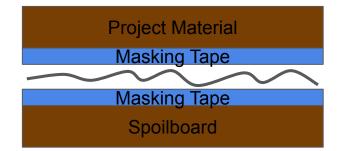

#### **Toolpath Preparation**

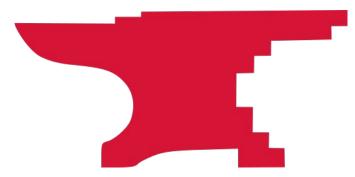

P ath 0 000

This class assumes that you have already saved your Gcode and have used a simulator to `*absolutely confirm*' that you code is solid and only cuts where you want it to.

Gcode Simulators:

- CAMotics
- NC Viewer
- Simulator in Fusion 360
- Simulator in VCarve

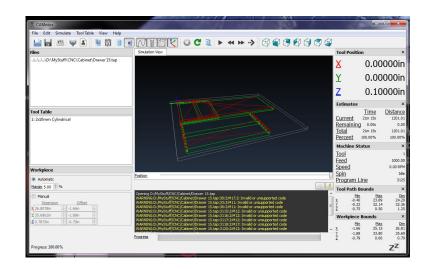

<u>Ф</u> ath O 

If you are using vCarve, this class assumes that your Job Type is Single Sided, that your Job Size has been set to the size of your workpiece, that the Z Zero Position is set to the Material Surface and that the XY Datum Position is set in the bottom left corner.

In short, there are a lot of things to get right!

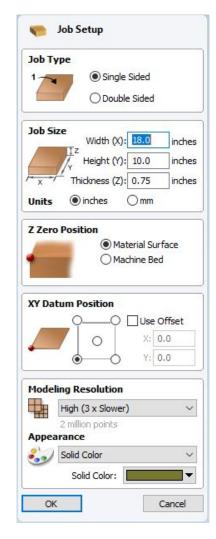

Your CAM software will likely have a setting for the safe clearance height and a Home / Start Position height that the endmill moves to between cuts and at the start and end of the GCode. In Vcarve this is set by clicking "Set..." in the Toolpaths menu, then setting the Clearance (Z1) rate to avoid your clamps and the Home / Start Position Z Gap Above Material to a safe clearance height. When you're starting off, use a value of 3-4 inches.

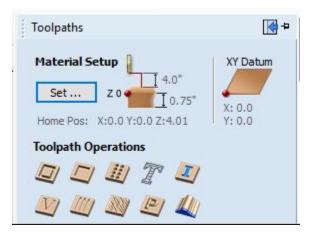

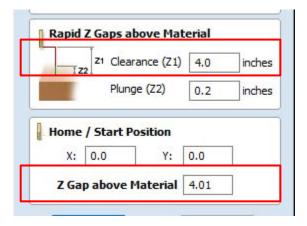

- Be aware of cut order.
- Try to leave smaller pieces attached to bigger pieces as long as possible.
- Use tabs to hold your pieces together during cutting. An oscillating cutting tool or jigsaw are useful to cut them off afterwards.
- Use additional hold down devices.

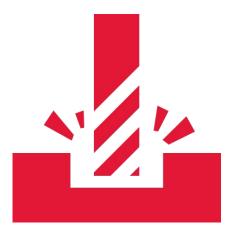

#### **Machine Setup**

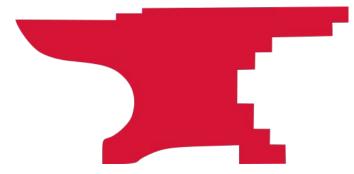

- 1. Stay with the machine while it's cutting and be ready to stop the machine if something goes wrong.
- 2. Always have the Emergency Stop button in hand. Be careful not to drop the Emergency Stop button because it can trigger when it hits the floor.
- 3. Double check that the end mill height is high enough to clear any clamps or fixture pieces. Just because you set the Z height to 4" up doesn't mean the end mill is 4" up from the table until you've referenced as the Z during setup.
- 4. Make sure your toolpaths aren't going to accidentally cut something you don't want cut (clamps!). Leave clearance on your paths, set your Z clearance height and starting position height correctly.
- 5. ALWAYS use a spoil board if you are going to cut through your chosen material. If you cut into the MDF machine bed, you have to purchase a new bed, and you have to sit there while it recuts the holes for the clamps.
- 6. Do not put anything on the rails. Be careful of anything you put on the bed that you don't want cut or knocked over.
- 7. Be sure your tools are securely mounted in in the collets and spindle.

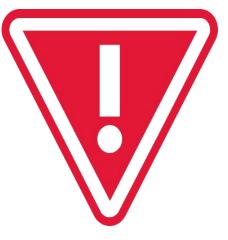

Mach 4

| Current Profiles                                                                                                    | Create Profile |
|----------------------------------------------------------------------------------------------------|----------------|
| 4x8 CNC Minimal<br>4x8 CNC Probe<br>Mach4Lathe<br>Mach4Mill<br>Mach4Mill_6Axis<br>Mach4Router<br>Mach4_Tangential_BETA | Copy Profile   |
|                                                                                                    | Restore Backup |
|                                                                                                    | Delete Profile |
|                                                                                                    | Import Profile |
|                                                                                                    | Import Profile |

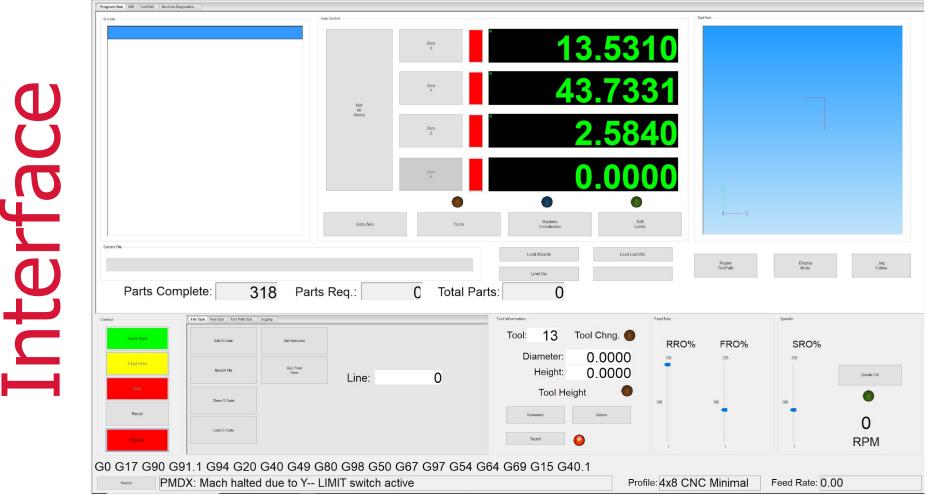

- Before you move the machine in any way, make sure your end mill is raised high enough not to hit anything on the table.
- Your CAM software will likely have a setting for the safe clearance height and a Home / Start Position height that the endmill moves to between cuts and at the start and end of the GCode.

Enable

If the this button is flashing Green and says "Enable", you need to click it to enable control of the machine.

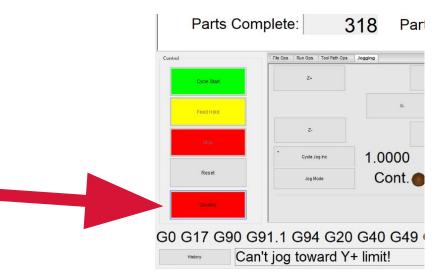

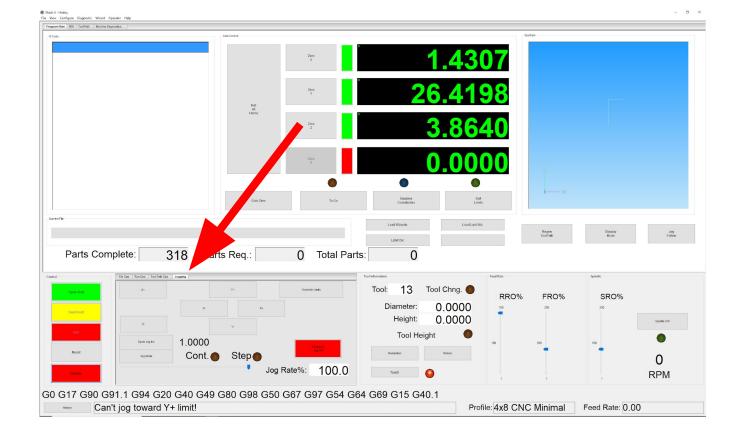

ing

Jogging the machine is moving the machine. In Mach 4, you can jog the machine incrementally, continuously, or by writing GCode manually. Click on the "Jogging" tab indicated by the arrow to reach the jogging buttons.

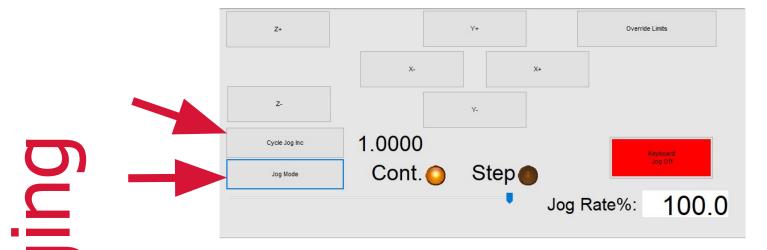

 $\bigcirc$ 

- You'll use the plus and minus buttons to move the machine around prior to starting your GCode.
- When you first start using the machine, use 'Step' mode. This is changed by clicking the "Jog Mode" button until the circle next to "Step" is lit up. This is safer and less likely that you'll drive the endmill into your workpiece or that you'll hit the limit switches at each end of the machine.
- Use the "Cycle Jog Inc" button to change how far the machine will move each time you press on of the X, Y and Z plus and minus buttons. 1.000 equals 1 inch and so forth.
- The X, Y and Z plus and minus buttons are laid out on the page relative to the machine. If you click the X+ the machine moves right.
- When moving the Z height, be careful you don't move it too high or the spindle carrier will come out. When moving it downwards towards your workpiece, make sure to change the step so that you don't drive the endmill into the workpiece, risking breaking it.
- Before you do anything else, jog the machine around a little bit to make sure everything is moving correctly.

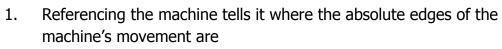

- 2. Whenever you start a new project on the CNC, you want to first reference the machine in case someone else has racked it.
- 3. Check Z Clearance before hitting Ref anything.
- 4. Make sure there is nothing on the bed or the rails that can get hit.
- 5. Click "Ref All Home". Note that this will not Ref Z because this machin does not have limit switches on Z and the machine knows that.
- 6. In the event that the machine 'skips' when moving during a cut, the machine no longer correctly knows where the absolute X0 Y0 point is s you will need to re-reference the machine before you start again.

| Ref<br>All<br>Home | Zero<br>X |
|--------------------|-----------|
|                    | Zero<br>Y |
|                    | Zero<br>Z |
|                    | Zero<br>A |

X0, X0, etting

When you setup your CAM, you set where X0, Y0, Z0 is. The common practice is to set X and Y zero to the bottom left corner of your piece in both the CAM and in your machine setup.

Other setups are possible but outside the scope of this class.

Setting

- Absent using a probe, you set X and Y zero by sight. Jog the machine incrementally until the center of your endmill lines up with the edges of your piece. You may want to move the endmill down towards the work surface so you aren't trying to estimate while the endmill is too far from the cutting surface.
- It doesn't matter if you set the X or Y first.
- Once you are happy that the endmill is in the correct position, click the Zero X or Zero Y button in Mach 4. These buttons are large and in the middle of the screen
- Once both X and Y are set, move on to Z.

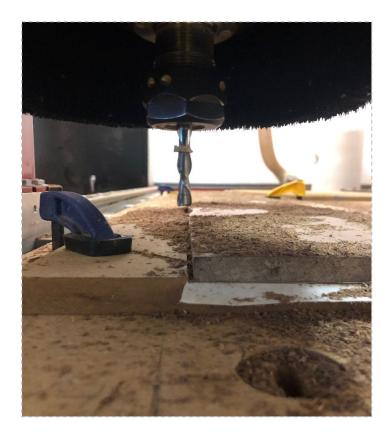

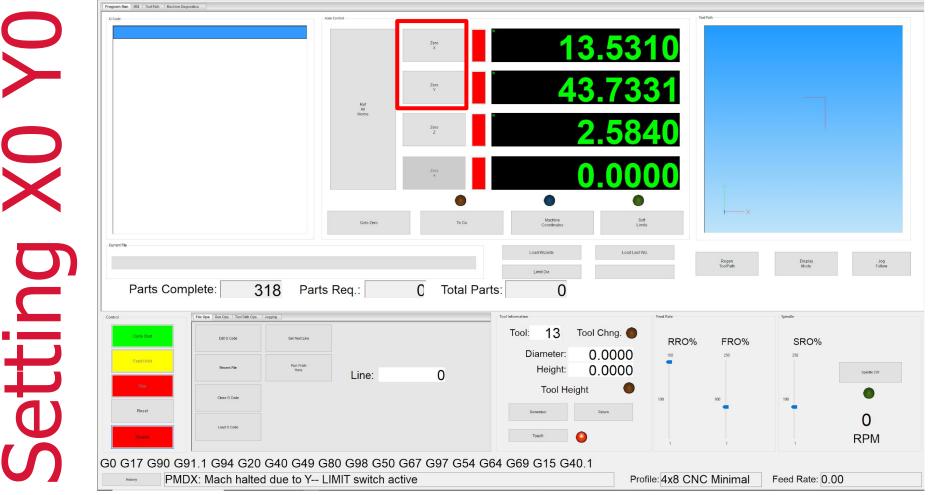

- 1. Until you are trained to use the probe, or if your project can't be used with the probe, jog the endmill over the highest section of the surface you are going to cut. Most of the time you will be cutting a flat board, but there are always exceptions.
- 2. Make sure the jog mode is set to incremental, NOT CONTINUOUS when setting Z to lessen the chance that you'll ram the endmill into the workpiece.
- 3. SLOWLY and at a sensible increment, jog the endmill down towards your work surface until you are just above the highest part of the work surface as outlined above.
- 4. Put a piece of paper between the endmill and the work surface. Move the paper back and forth slowly under the endmill while lowering the endmill in small increments until the end mill just bites the paper and makes it hard to move.
- 5. Click the Zero Z button.

Setting

6. Raise the Z Height back up to a safe clearance height.

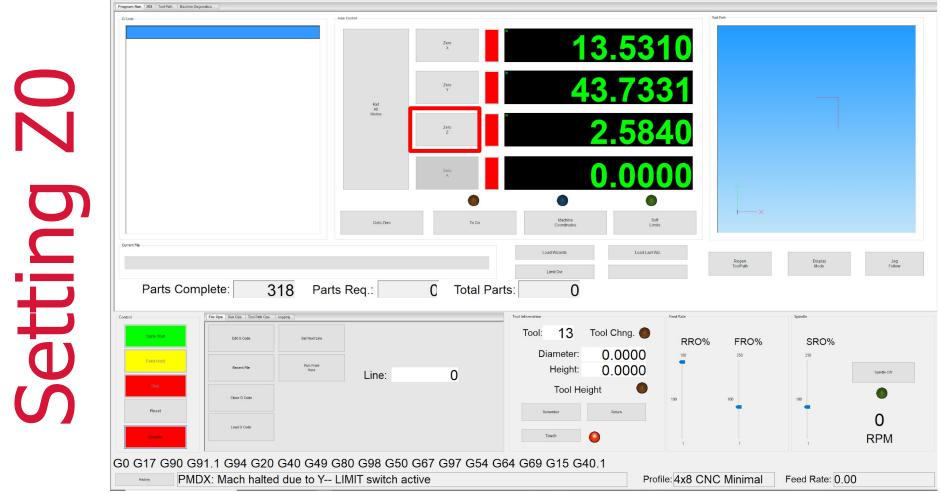

# Sliders

Mach4 has sliders that allow you to change the feed and speed rate of the machine while its cutting. Make sure these are set to 100 per the picture before hitting Cycle Start.

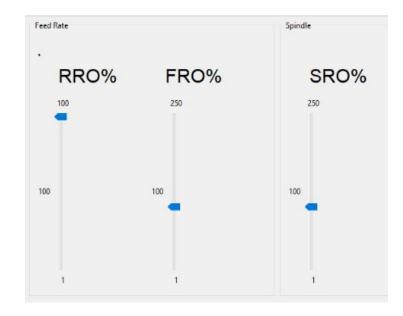

00 О О

- Load GCode
- Review the header
- Review the image of the toolpaths
- Move the machine to the edges of your image to make sure that you are always on your workpiece and not hitting any clamps or screws.
- Make sure to select the top line of your GCode before hitting GO or else the machine will try to start your project partway through without the endmill spinning.

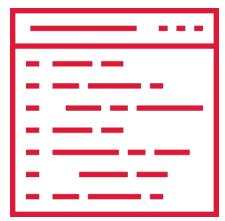

# Running A Project

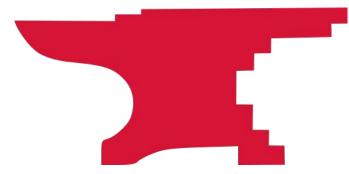

Ste  $\mathbf{O}$ Ste

There is a laminated step by step checklist in the Big Red CNC room. If you want a copy of your own, it is on the Makersmiths Wiki.

If you find anything that should be changed, please mention it and the checklist will be updated.

http://wiki.makersmiths.org/pages/viewpage.action?pageId=12386369&src= contextnavpagetreemode

- 1. Did you Ref X and Ref Y the machine when you started?
- 2. Are the X, Y, Z zero set in the right place for the toolpath you're about to cut?
- 3. Are the feed and speed sliders set to 100%?
- 4. Is the right endmill in the machine?
- 5. Is there anything on the rails or bed that could get hit?
- 6. Is your material secured down?

efore

- 7. Is the emergency stop button ready?
- 8. Did you turn on dust collection?
- 9. Is the first line of the GCode highlighted?

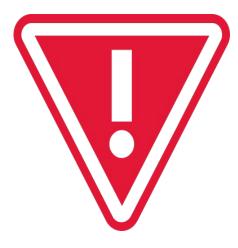

### When you're comfortable that everything has been setup correctly, hit Cycle Start.

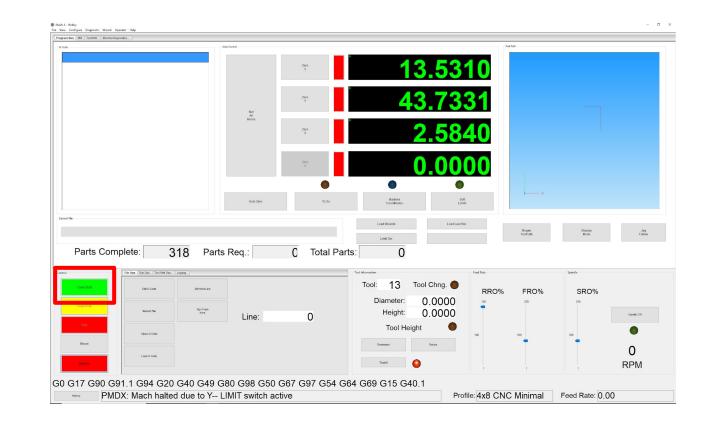

i O S • Stay with the machine.

Jurin

- Be ready to hit the Emergency Stop button if necessary.
- Listen to the sound of the machine you'll get used to the sound it should make depending on the material you are cutting. Too high pitched a "scream" or too low a pitched "grind" means there is something wrong with your feeds, speeds, or depth of cut.
- NOTE: Speed slider does not automatically reset to 100% between tool changes or toolpaths.
- Once you have a little bit of experience, you can change the feeds and speeds of the cut.

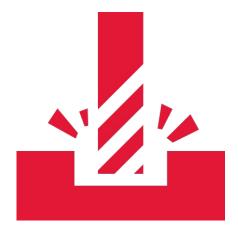

- Hit a clamp, screw, or other object you didn't mean to cut -EStop the machine, check your end mill and replace if necessary, re-reference the machine, start over
  - Windows freezes/updates the machine will stop if Windows freezes. You may have to start your cut over entirely.
- Cut depth is too deep either overall or on a first pass -Estop machine, change the depth of cut in your CAM program, reload the Gcode in Mach 4, don't reset X,Y,Z zero, run GCode
- Plastic material melts, solidifies and grabs the bit the goal of cutting is make chips, cutting plastics and polycarbonate usually requires slowing down the speed (8000 rpm) and reducing the depth of cut.
- Toolpath not cutting in the right place abort the project
- Parts 'jump' off the work surface abort the project
- You hit the limit switches and the machine stops.

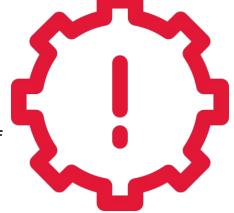

#### **Recovering from Estop or Abort**

- 1. Turn the Estop switch to release if applicable
- 2. Press the green flashing "Enable" button
- 3. If the machine skipped tried to move X or Y and was stopped because the bit was jammed or didn't move it's Z position correctly (you'll hear a difference) then you will need to re-reference the machine and re X,Y,Z zero before you start again.

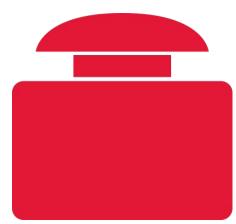

#### Hitting a Limit Switch

- 1. The machine is set up with limit switches which automatically stop the machine moving X or Y too far. If you hit a limit switch while jogging the machine or during an operation, the machine will stop.
- 2. You will need to press the Override Limits or Limit Ovr. button, move the machine off the limit switch, then press the button again to remove the override.

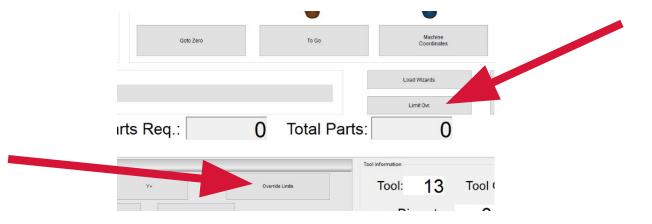

ecove

- 1. Wait till the spindle stops spinning before doing anything.
- 2. Jog the machine out of the way of your material
- 3. Remove your material
- 4. Vacuum top, under and around machine
- 5. Empty dust collection bag if full
- 6. Put all tools and end mills back on the shelves and pegboard

## **Other Info and Tips**

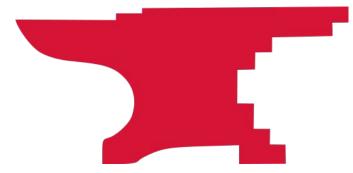

### **Do and Do Not Cut List**

### DO cut:

Wood (soft and hard) MDF, chipboard, sign foam, melamine, lexan, acrylic, polycarbonate. (Special end mills needed for some materials.)

### Cut with Care:

Aluminum up to 1/4' thick.

### <u>DO NOT CUT</u>

Anything else

- If something goes wrong, try not to move your piece or change X,Y,Z zero.
- You can do repeatable cuts by putting your material in exactly the same place each time with a jig or fixture.
- Record your X0 Y0 position before hitting zeroing for your workpiece. This helps you get back to the same starting position in the event of an abort or Estop.
- Practice on a piece you don't care about first.
- A good fixture will help with repeatability and consistency.
- Consider using a registration mark to confirm X Y Zero

Fixturing **Tool Offsets Tool Compensation** Tool Libraries G55 – G59 Offsets Gcode subroutines Manual Gcode Conditional Gcode statements Threading 3D 2 Sided work

C Ride heck

Taking this class doesn't sign you off to run the machine alone immediately.

A "check ride" is required for final sign off.

Coordinate with one of the CNC class teachers for one of them to be present when you run your first project.

- 1. Stay with the machine while it's cutting and be ready to stop the machine if something goes wrong.
- 2. Always have the Emergency Stop button in hand. Be careful not to drop the Emergency Stop button because it can trigger when it hits the floor.
- 3. Double check that the end mill height is high enough to clear any clamps or fixture pieces. Just because you set the Z height to 4" up doesn't mean the end mill is 4" up from the table until you've referenced as the Z during setup.
- 4. Make sure your toolpaths aren't going to accidentally cut something you don't want cut (clamps!). Leave clearance on your paths, set your Z clearance height and starting position height correctly.
- 5. ALWAYS use a spoil board if you are going to cut through your chosen material. If you cut into the MDF machine bed, you have to purchase a new bed, and you have to sit there while it recuts the holes for the clamps.
- 6. Do not put anything on the rails. Be careful of anything you put on the bed that you don't want cut or knocked over.
- 7. Be sure your tools are securely mounted in in the collets and spindle.

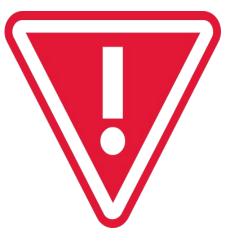